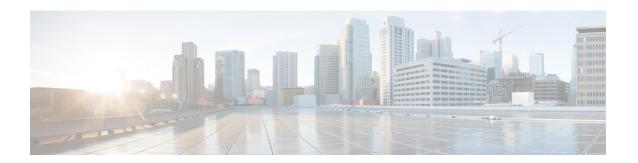

# Cisco UCS CPA Workflows

This chapter contains the following sections:

- Workflows for Big Data, on page 1
- About Service Requests for Big Data, on page 4

# **Workflows for Big Data**

Cisco UCS Director Express for Big Data defines a set of workflows in the UCS CPA folder under **Orchestration** page.

- UCS CPA Multi-UCSM Hadoop Cluster WF—This workflow is triggered if you use multiple UCSM Hadoop accounts.
- UCS CPA Multi-UCSM Splunk Cluster WF—This workflow is triggered if you use multiple UCSM Splunk accounts.
- UCS CPA Single UCSM Server Configuration WF—This workflow is triggered for every UCSM account.
- UCS CPA Node Bare Metal—This workflow is triggered per node in the cluster.
- UCS CPA Node Bare Metal with Storage Profile WF—This workflow is triggered using Cisco UCS S3260 storage server having SSD Server Boot Drive under SAS RAID controller to deploy OS.

**Note** Disk group policies are automatically created in the Cisco UCS Director Express for Big Data using workflows only for Cisco UCS Manager 3.2 or later version.

Table 1: Disk Group Policy

| Servers Details                                                             | Disk Group Policy Required? | Disk Policy Allocation Details |
|-----------------------------------------------------------------------------|-----------------------------|--------------------------------|
| Servers having PCH Controller<br>and and Data drive slots with SSD<br>disks | No                          | Not applicable                 |

| Servers Details                                                                                            | Disk Group Policy Required? | Disk Policy Allocation Details                                                                                                    |
|----------------------------------------------------------------------------------------------------|-----------------------------|----------------------------------------------------------------------------------------------------|
| SAS controller with dedicated boot drive slots (20x) and Data drive slots with SSD disks                   | Yes                         | For OS boot, if you want to manually allocate the SSD slot numbers to RAID 0 or RAID 1, BD_V1_SSM_RAID0 or BD_V1_SSM_RAID1 should be created. Currently dedicated boot drive slots 201 and 202 are supported only by Cisco UCS S3260 Storage Server. |
| SAS controller with dedicated boot drive slots (20x) with SSD disks and Data drive slots without SSD disks | Yes                         | For OS boot, if you want to automatically allocate the SSD slot numbers to RAID 0 or RAID 1, Boot_SSD_RAID0 or Boot_SSD_RAID1 should be created.                                                                                                    |
| SAS controller and Data drive slots with HDD only                                                          | Yes                         | For OS boot, if you want to automatically allocate the HDD slot numbers to RAID 0 or RAID 1, Boot_HDD_RAID0 or Boot_HDD_RAID1 should be created.                                                                                                    |
|                                                                                                    |                             | Note You can create Boot_HDD_RAID0 or Boot_HDD_RAID1 if SSD disks are available in Data drive slots in addition to HDD.                                                                                                    |
| SAS controller and Data drive slots with SDD and HDD disks                                                 | Yes                         | During OS boot, if you want to manually allocate the slot numbers to RAID 1, BD_V1_ANYM_RAID1 should be created.                                                                                                    |

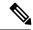

Note

In some cases, Wait for Complete Association might fail for Cisco UCS 326x storage servers during UCS CPA Node Bare Metal with Storage Profile after a time out. In such cases, association process might have already failed after Bind UCS Service Profile to Template post 90% of FSM with Storage System initialisation error. You need to perform a re-acknowledgement on the Cisco UCS server and resubmit the Bare Metal workflow.

- UCS CPA Delete Node—This workflow is triggered if you delete a node from the Hadoop cluster.
- UCS CPA Cloudera Add Live Node—This workflow is triggered if you add a Live Node for Cloudera.

- UCS CPA MapR Add Live Node—This workflow is triggered if you add a Live Node for MapR.
- UCS CPA Hortonworks Add Live Node—This workflow is triggered if you add a Live Node for Hortonworks.
- UCS CPA Add New Disks—This workflow is triggered if you add new disks.
- UCS CPA Configure NFS Clients and Servers—This workflow is triggered if you configure NFS clients and servers.
- UCS CPA Enable HTTPS Modify Protocol and Port Number for Hadoop—This workflow is triggered if you modify protocol and port numbers for Hadoop.
- UCS CPA Enable HTTPS Modify Protocol and Port Number for Splunk—This workflow is triggered
  if you modify protocol and port numbers for Splunk.
- UCS CPA Migrate Splunk Cluster to Multi-Site—This workflow is triggered if you want to migrate an
  existing Splunk cluster to a multi-site Splunk cluster.
- UCS CPA Remove Disks—This workflow is triggered if you remove disks.
- UCS CPA Splunk Upgrade—This workflow is triggered if you upgrade the Splunk cluster.
- UCS CPA Instant Hadoop Cluster WF—This workflow is triggered if you create an instant Hadoop cluster based on the node count and other mandatory inputs such as the IP address range, memory, and number of interfaces. Cisco UCS Director Express for Big Data automatically creates one UCS service profile and a Hadoop cluster profile template at the back end that are required to create an instant Hadoop cluster. This saves you the effort of manually creating a service profile and a cluster profile.
- UCS CPA Customized Hadoop Cluster WF—This workflow is triggered if you choose to use a specific UCS service profile. A Hadoop cluster profile template with the specified number of nodes to be created in the Hadoop cluster.
- UCS CPA Disable High Availability WF—This workflow is triggered when you disable high availability.
- UCS CPA Enable High Availability WF—This workflow is triggered when you enable high availability.
- UCS CPA Shutdown Big Data Cluster WF—This workflow is triggered when you shut down the Hadoop cluster.
- UCS CPA Start Big Data Cluster WF—This workflow is triggered when you power up the Hadoop cluster.
- UCS CPA Splunk Add Live Archival Node—This workflow is triggered when if you add a Live Archival Node for Splunk.
- UCS CPA Upgrade Cluster WF—This workflow is triggered when you upgrade the Hadoop cluster.
- UCS CPA Cloudera Add New Service WF—This workflow is triggered when you add a new service for Cloudera.
- UCS CPA MapR Add New Service WF-This workflow is triggered when you add a new service for MapR.
- UCS CPA Hortonworks Add New Service WF—This workflow is triggered when you add a new service for Hortonworks.

# **About Service Requests for Big Data**

Cisco UCS Director Express for Big Data leverages Cisco UCS Director service requests and workflow orchestration for the overall deployment of Hadoop clusters. Each service request is a provisioning workflow that is created during a cluster creation.

For example, one UCS CPA Multi-UCSM Hadoop Cluster W/F, one Single UCSM Server Configuration W/F, and four UCS CPA Node Bare Metal W/Fs are created for a four-node Hadoop cluster. When the workflows are complete, the cluster is created under **Solutions** > **Big Data** > **Accounts** for that UCSM account.

A set of service requests is created under **Organizations** > **Service Requests** during a cluster creation.

- UCS CPA Multi-UCSM Hadoop Cluster WF—This workflow is triggered if you use multiple UCSM Hadoop accounts. It also applies when you create an instant or customized Hadoop cluster.
- UCS CPA Multi-UCSM Splunk Cluster WF—This workflow is triggered if you use multiple UCSM Splunk accounts. It also applies to when you create an instant or customized Splunk cluster.
- UCS CPA Single UCSM Server Configuration WF—This workflow is triggered for every UCSM account.
- UCS CPA Node Bare Metal—This workflow is triggered per node in the cluster.

The following service requests are created when you add a Bare Metal Node or a Live Node to the cluster.

- UCS CPA Cloudera Add Live Node—This workflow is triggered if you add a Live Node for Cloudera.
- UCS CPA MapR Add Live Node—This workflow is triggered if you add a Live Node for MapR.
- UCS CPA Hortonworks Add Live Node—This workflow is triggered if you add a Live Node for Hortonworks.
- UCS CPA BigInsights Add Live Node—This workflow is triggered if you add a Live Node for BigInsights.

The following service requests are created as explained, below:

- UCS CPA Disable High Availability WF—This workflow is triggered when you disable high availability.
- UCS CPA Enable High Availability WF—This workflow is triggered when you enable high availability.
- UCS CPA Shutdown Big Data Cluster WF—This workflow is triggered when you shut down the Hadoop cluster
- UCS CPA Start Big Data Cluster WF—This workflow is triggered when you power up the Hadoop cluster.
- UCS CPA Upgrade Cluster WF—This workflow is triggered when you upgrade the Hadoop cluster.
- UCS CPA Cloudera Add New Service WF—This workflow is triggered when you add a new service for Cloudera.
- UCS CPA Hortonworks Add New Service WF—This workflow is triggered when you add a new service for Hortonworks.
- UCS CPA MapR Add New Service WF-This workflow is triggered when you add a new service for MapR.

 UCS CPA BigInsights Add New Service WF-This workflow is triggered when you add a new service for BigInsights.

For more information on the service requests and workflows, see the following guides:

- Cisco UCS Director Self-Service Portal Guide
- Cisco UCS Director Orchestration Guide

# **Monitoring Service Requests for Big Data**

#### Before you begin

Create and customize a Cluster Deploy Template to monitor a service request.

- **Step 1** Choose **Organizations** > **Service Requests**.
- Step 2 Click Service Requests.
- **Step 3** Select the service request that you want to monitor and click **View Details**.

One of the following Request Status is displayed:

- Complete
- In Progress
- Cancelled
- Failed

# **Viewing UCS CPA Workflow Tasks**

From the Service Request Status screen, you can view the following:

- · Workflow Status
- Log
- Objects Created and Modified
- Input/Output

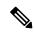

Note

You can only modify inputs for failed service requests.

**Step 1** Choose **Organizations** > **Service Requests**.

You can see the list of user-specific service requests added to a specific group. For example, All User Groups.

**Step 2** Choose the **Service Request ID** that you want to view.

Step 3 Double-click the Service Request ID that opens the Service Request Status screen. (You can also choose the Service Request ID by the workflow name associated with it, and click View Details. For example, choose the UCS CPA Node Bare Metal workflow and click View Details).

On the Service Request Status screen, you can view the following tasks for the workflow:

| WF/U     | CPA Multi-UCSM Hadoop Cluster<br>JCS CPA Multi-UCSM Splunk<br>ter WF                    | UCS CPA Single UCSM Server<br>Configuration WF |                          | UCS CPA Node Bare Metal |
|----------|-----------------------------------------------------------------------------------------|------------------------------------------------|--------------------------|-------------------------|
| the U    | following tasks are associated with JCS CPA Multi-UCSM Hadoop ter WF/UCS CPA Multi-UCSM | The following the Single Uo Configuration      |                          |                         |
| 1        | nk Cluster WF:                                                                          | 1. Initiate                                    | d by Admin               |                         |
| 1.<br>2. | Initiated by Admin  Multi-UCSM Hadoop Cluster                                           | 2. Create Templa                               | UCS Service Profile      |                         |
|          | profile/Multi-UCSM Splunk<br>Cluster profile                                            | 3. Change SP Ten                               | e Maintenance Policy UCS |                         |
| 3.       | Setup Big Data Cluster Env                                                              | 4. Muti-B                                      | are Metal OS Install WF  |                         |
| 4.       | User (Compute) Approval<br>Required                                                     |                                                | UCS Disk Group Policy    |                         |
| 5.       | User (OS) Approval Required                                                             | <b>6.</b> Create                               | UCS Disk Group Policy    |                         |
| 6.       | Multi-UCSM Configuration WF                                                             | 7. Create                                      | UCS Disk Group Policy    |                         |
| 7.       | Multi Bare Metal WF Monitor                                                             | 8. Create                                      | UCS Disk Group Policy    |                         |
| 8.       | Synchronized Command                                                                    | 9. Multi-l                                     | Bare Metal WF Monitor    |                         |
|          | Execution                                                                               |                                                | e Maintenance Policy for |                         |
| 9.       | User (Hadoop) Approval<br>Required                                                      | 11. Comple                                     | P Template<br>ete        |                         |
| 10.      | Custom SSH Command                                                                      |                                                |                          |                         |
| 11.      | Monitor Shell Script Status                                                             |                                                |                          |                         |
| 12.      | Provision Hadoop<br>Cluster/Provision Splunk Cluster                                    |                                                |                          |                         |
| 13.      | SSH Command                                                                             |                                                |                          |                         |
| 14.      | Monitor Shell Script Status                                                             |                                                |                          |                         |
| 15.      | Edit Hadoop Account/Edit<br>Splunk Account                                              |                                                |                          |                         |
| 16.      | Assign Big Data Account to Group                                                        |                                                |                          |                         |
| 17.      | Custom SSH Command                                                                      |                                                |                          |                         |
| 18.      | Complete                                                                                |                                                |                          |                         |

| UCS CPA Multi-UCSM Hadoop Cluster<br>WF/UCS CPA Multi-UCSM Splunk<br>Cluster WF | UCS CPA Single UCSM Server Configuration WF | UCS | CPA Node Bare Metal                                          |
|---------------------------------------------------------------------------------|---------------------------------------------|-----|--------------------------------------------------------------|
|                                                                                 |                                             |     | following tasks are associated with UCS CPA Node Bare Metal: |
|                                                                                 |                                             | 1.  | Initiated by Admin                                           |
|                                                                                 |                                             | 2.  | Modify Workflow Priority (High)                              |
|                                                                                 |                                             | 3.  | Assign Bare Metal SR ID                                      |
|                                                                                 |                                             | 4.  | Create Service Profile from Template                         |
|                                                                                 |                                             | 5.  | Unbind UCS Service Profile from Template                     |
|                                                                                 |                                             | 6.  | Modify UCS Service Profile<br>Boot Policy                    |
|                                                                                 |                                             | 7.  | Add VLAN to Service Profile                                  |
|                                                                                 |                                             | 8.  | Associate UCS Service Profile                                |
|                                                                                 |                                             | 9.  | Assign ServerIdentity                                        |
|                                                                                 |                                             | 10. | PXE Boot With BMA Selection                                  |
|                                                                                 |                                             | 11. | Setup RAID Commands                                          |
|                                                                                 |                                             | 12. | UCS Blade Reset Action                                       |
|                                                                                 |                                             | 13. | PXE Boot Wait                                                |
|                                                                                 |                                             | 14. | Monitor RAID Configuration                                   |
|                                                                                 |                                             | 15. | Custom Archive PXE Boot<br>Request                           |
|                                                                                 |                                             | 16. | UCS Blade Power OFF Action                                   |
|                                                                                 |                                             | 17. | PXE Boot With BMA Selection                                  |
|                                                                                 |                                             | 18. | Setup RAID Commands                                          |
|                                                                                 |                                             | 19. | Custom Wait for Complete<br>Association of SP                |
|                                                                                 |                                             | 20. | UCS Blade Reset Action                                       |
|                                                                                 |                                             | 21. | PXE Boot Wait                                                |
|                                                                                 |                                             | 22. | Modify UCS Service Profile<br>Boot Policy                    |
|                                                                                 |                                             | 23. | Delete VLAN from Service<br>Profile vNIC                     |

| UCS CPA Multi-UCSM Hadoop Cluster<br>WF/UCS CPA Multi-UCSM Splunk<br>Cluster WF | UCS CPA Single UCSM Server<br>Configuration WF | UCS | CPA Node Bare Metal                     |
|---------------------------------------------------------------------------------|------------------------------------------------|-----|-----------------------------------------|
|                                                                                 |                                                | 24. | Bind UCS Service Profile to<br>Template |
|                                                                                 |                                                | 25. | Wait for complete Association           |
|                                                                                 |                                                | 26. | UCS Blade Reset Action                  |
|                                                                                 |                                                | 27. | Assign IP Status                        |
|                                                                                 |                                                | 28. | Custom SSH Command                      |
|                                                                                 |                                                | 29. | Monitor Shell Script Status             |
|                                                                                 |                                                | 30. | Linux Shell Script Execution            |
|                                                                                 |                                                | 31. | Linux Shell Script Execution            |
|                                                                                 |                                                | 32. | UCS Blade Power OFF Action              |
|                                                                                 |                                                | 33. | UCS Blade Power ON Action               |
|                                                                                 |                                                | 34. | Synchronized Command<br>Execution       |
|                                                                                 |                                                | 35. | Assign UCS Server to Group              |
|                                                                                 |                                                | 36. | Assign Service Profile to Group         |
|                                                                                 |                                                | 37. | Complete                                |

Step 4 Click Close.

# **Workflow Customization to Deploy a Hadoop or Splunk Cluster**

You can customize the following UCS CPA workflows and use them to deploy a Hadoop or Splunk cluster. You can add installation packages (RPMs) required for your cluster environment in the Cisco UCS Director Express for Big Data Bare Metal Agent.

- Rename the UCS CPA Multi-UCSM Hadoop Cluster WF
- Rename the UCS CPA Multi-UCSM Splunk Cluster WF
- Rename the Single UCSM Server Configuration WF
- Rename the UCS CPA Node Bare Metal

### **Deploying a Hadoop or Splunk Cluster Through Workflow Customization**

### Before you begin

For more information on workflow orchestration, see the Cisco UCS Director Orchestration Guide.

- Customize UCS CPA Node Bare Metal workflows that you want to use in the cloned Single UCSM Server Configuration WF.
- Customize the Single UCSM Server Configuration WF that you want to use in the UCS CPA Multi-UCSM Hadoop Cluster WF or UCS CPA Multi-UCSM Splunk Cluster WF.
- **Step 1** Choose **Orchestration**.
- **Step 2** Click the **UCS CPA** folder from **Workflows**.
- Step 3 Double-click the workflow that you want to customize in the Workflow Designer. For instance, double-click the UCS CPA Multi-UCSM Hadoop Cluster WF.
- Step 4 Double-click the Muti-UCSM Configuration WF task in the Workflow Designer.
- Step 5 Click Next on the Workflow Task Basic Information page.
- On the **User Input Mappings to Task Input Attributes** page, select the attributes that you want to map to the workflow input fields or provide values in the next step. If necessary, check the **Map to User Input** check box to provide user inputs.
- Step 7 Click Next on the User Input Mappings to Task Input Attributes page.
- Step 8 Enter the task values which are not mapped to workflow inputs. For example, enter the name of the cloned Single UCSM Server Configuration WF in the Workflow Name field.
- **Step 9** Click **Revalidate** to validate task input values.
- Step 10 Click Next.
- Step 11 On the User Output mappings to Task Output Attributes page, select the attributes that you want to map to the workflow output fields.
- Step 12 Check the Map to User Output check box and choose the value from the User Output drop-down list.
- Step 13 Click Submit.

# **Assigning Big Data Accounts to User Groups**

- **Step 1** Choose **Orchestration** and click **Workflows**.
- Step 2 Click Add Workflow.
- **Step 3** On the **Add Workflow Details** page, enter the workflow name and choose a folder. Click **Next**.
- **Step 4** On the Workflow Task Basic Information page, enter the required details and click Next.
- Step 5 On the User Input Mappings to Task Input Attributes page, select the attributes that you want to map to the workflow input fields or provide values in the next step. If necessary, check the Map to User Input check box to provide user inputs..
- **Step 6** On the **User Input Mappings to Task Input Attributes** page, choose big data account type and big data account.

Step 7 Check the Assign Users checkbox and click Submit. The big data accounts are assigned to specified users if the Allow resource assignment to users option is enabled in the Users Groups page. When the Assign Users checkbox is not checked, the big data accounts are assigned to a specified group.

### **Unassigning Big Data Accounts**

#### Before you begin

- **Step 1** Choose **Orchestration** and click **Workflows**.
- Step 2 Click Add Workflow.
- **Step 3** On the **Add Workflow Details** page, enter the workflow name and choose a folder. Click **Next**.
- **Step 4** On the **Workflow Task Basic Information** page, enter the required details and click **Next**.
- Step 5 On the User Input Mappings to Task Input Attributes page, select the attributes that you want to map to the workflow input fields or provide values in the next step. If necessary, check the Map to User Input check box to provide user inputs..
- Step 6 On the User Input Mappings to Task Input Attributes page, choose big data account type and big data account.
- **Step 7** Check the **Unassign Users** checkbox and click **Submit**. The big data accounts are unassigned from the group.

### **Cloning UCS CPA Workflows**

To customize cluster deployment through bare metal workflows, you can clone the following workflows in the UCS CPA folder:

- Clone the UCS CPA Node Bare Metal workflows.
- Rename the Single UCSM Server Configuration WF using the cloned UCS CPA Node Bare Metal workflows.
- Rename the UCS CPA Multi-UCSM Hadoop Cluster WF using the cloned Single UCSM Server Configuration WF.
- **Step 1** Choose **Orchestration**.
- **Step 2** Click the UCS CPA folder from Workflows and choose the workflow that you want to clone.
- Step 3 Click Clone Workflow.
- **Step 4** On the **Workflow Details** page of the **Clone Workflow** wizard, complete the following fields:

| Name                     | Description                                                                             |
|--------------------------|-----------------------------------------------------------------------------------------|
| Workflow Name field      | A unique name for the workflow.                                                         |
| Version field            | The current version of the workflow that you are cloning. This is a display-only field. |
| <b>Description</b> field | The description of the workflow.                                                        |

| Name                                                   | Description                                                                                                    |  |
|--------------------------------------------------------|----------------------------------------------------------------------------------------------------|--|
| Workflow Context drop-down list                        | The workflow context. Workflow Orchestration supports the following options:                                                                                                    |  |
|                                                        | <ul> <li>Any—Enables you to use the workflow in any context.</li> <li>Selected VM—Enables you to use the execute workflow. This option can be selected only when you choose a VM.</li> </ul> |  |
|                                                        | Check the Save As Compound Task check box to define the workflow as a compound task.                                                                                                    |  |
|                                                        | Check the <b>Place in New Folder</b> check box, and enter<br>the folder name in the <b>Folder Name</b> field, to assign<br>the workflow to a new folder other than the UCS CPA<br>folder.    |  |
| Select Folder drop-down list                           | Choose a folder. UCS CPA is the default folder for Big Data.                                                                                                    |  |
| Notify status of execution to initiator User check box | Check the check box to notify the user through email, then enter appropriate email addresses in the Additional User(s) to send Email Notification field.                                     |  |

# Step 5 Click Next.

# Step 6 On the Workflow User Inputs page of the Clone Workflow wizard, complete the following fields:

| Name                            | Description                                                                                                    |  |
|---------------------------------|----------------------------------------------------------------------------------------------------|--|
| Associate to Activity check box | If the check box is checked then any existing workflow's user input is overridden by any selected activity user input. |  |
| Activity drop-down list.        | Choose an activity. The user-input table is updated based on the selected activity.                                    |  |
| Workflow User Inputs table      | On the Workflow User Inputs page:                                                                                      |  |
|                                 | 1. Click the + icon to add workflow input properties.                                                                  |  |
|                                 | 2. On the <b>Add Entry to</b> screen, complete the following fields:                                                   |  |
|                                 | <ol> <li>Enter the name for the activity workflow input in<br/>the Input Label field.</li> </ol>                       |  |
|                                 | <ol><li>Enter the description for the activity workflow input<br/>in the Input Description field.</li></ol>            |  |
|                                 | 3. Check the <b>Optional</b> check box to set the input as optional during workflow execution.                         |  |
|                                 | 4. Click Select. On the Select screen, click Input Type.                                                               |  |
|                                 | 5. Click Submit.                                                                                                    |  |

# Step 7 Click Next.

# Step 8 On the Workflow User Outputs page of the Clone Workflow wizard, do the following:

| Name                        | Description                                                                                                   |  |
|-----------------------------|----------------------------------------------------------------------------------------------------|--|
| Workflow User Outputs table | On the Workflow User Outputs page:                                                                            |  |
|                             | 1. Click the + icon to add workflow output properties.                                                        |  |
|                             | 2. On the Add Entry to screen, complete the following fields:                                                 |  |
|                             | <ol> <li>Enter the name for the activity workflow output in<br/>the Output Label field.</li> </ol>            |  |
|                             | <ol><li>Enter the description for the activity workflow<br/>output in the Output Description field.</li></ol> |  |
|                             | 3. Check the <b>Optional</b> check box to set the output as optional during workflow execution.               |  |
|                             | 4. Click Select. On the Select screen, click Output Type.                                                     |  |
|                             | 5. Click Submit.                                                                                              |  |

### Step 9 Click Submit.

Cloning UCS CPA Workflows